# **BDOWEN**

## Enrolling in Multi-Factor Authentication (MFA)-Text Message

#### Overview

The purpose of MFA is to create a layered defense requiring more than just a username and password to access protected resources. This is accomplished using a secondary, single-use authentication method established on your account.

#### Instructions

1. To enable MFA on your account first sign in to<https://mysignins.microsoft.com/security-info> to access the Security info page.

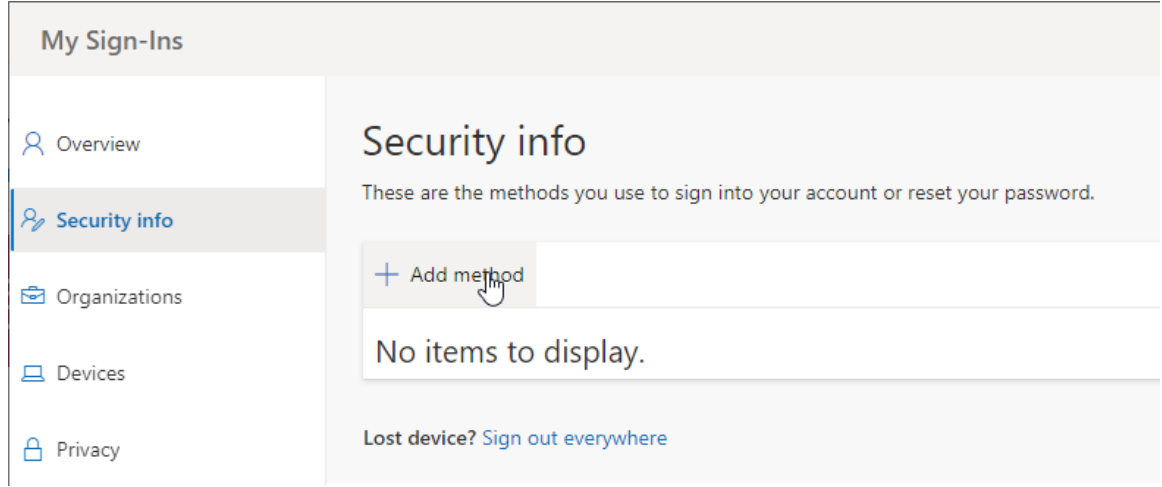

2. Within the Security info screen click "Add method"

### Enrolling in Multi-Factor Authentication (MFA)-Text Message

3. A pop-up window will then be displayed where you select "Phone" and click "Add".

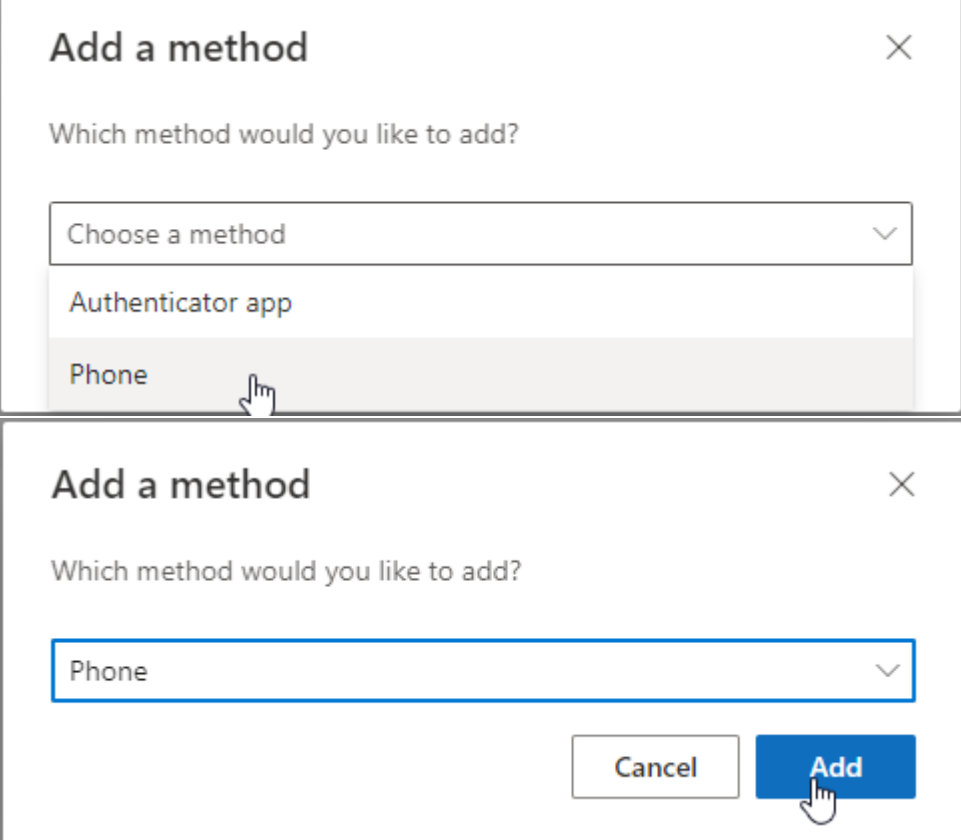

4. Enter your cell phone number and click the "Next" button.

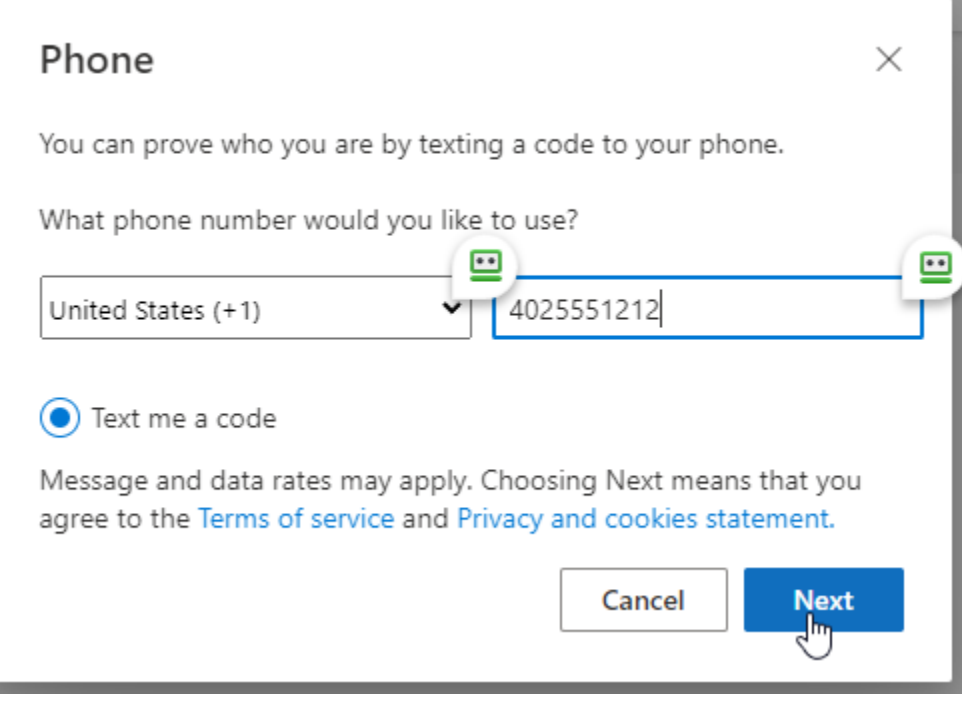

5. You should then receive a code in a text message on your cell phone. Enter that code in the pop-up window below and click "Next".

Enrolling in Multi-Factor Authentication (MFA)-Text Message

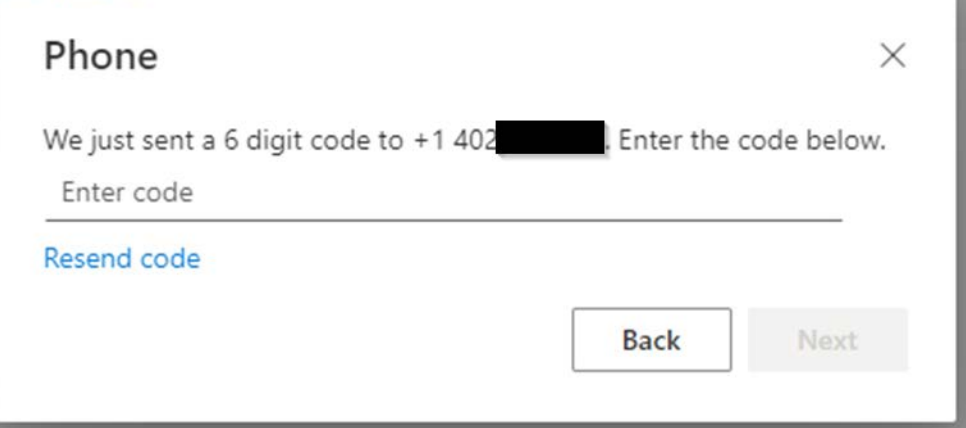

This will complete the phone authentication setup.